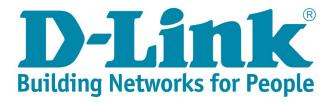

## DSL-G2562DG Vumatel Fibre Manual Setup with PPPoE details

- 1) Make sure your router is connected as per the Quick Installation Guide (QIG) for Fibre service.
- 2) Type in the IP address bar 10.0.0.2 into your web-browser (IE, Chrome, Firefox etc) Click on [Cancel] to cancel the setup wizard

| ← → C ③ 10.0.2/index.h          | tml                                                                                                    |
|---------------------------------|----------------------------------------------------------------------------------------------------|
| Apps For quick access, place yo | ur bookmarks here on the bookmarks bar. Import bookmarks now                                                     |
| <b>D-Link</b>                   | DSL-G2562DG Home Gateway                                                                                         |
| Quick Setup                     |                                                                                                    |
|                                 | Quick Setup                                                                                                    |
|                                 | <pre>step1 -&gt; step2 -&gt; step3 -&gt; step4 -&gt; step5 -&gt; step6 -&gt; step7 -&gt; step8 -&gt; step9</pre> |
|                                 | Please select which WAN interface to use:ADSL,VDSL or Ethernet WAN,                                              |
|                                 | then click the 'test' button to detect if the hardware interface is correctly connected.                         |
|                                 | Select Interface Type: ETH                                                                                       |
| -                               | Cancel Test Next                                                                                                 |
|                                 |                                                                                                    |

 Click on [Basic Setup] in the menu on the left Click on [WAN Service] Edit the PPPOE\_WAN\_ETH profile

| <b>D-Link</b>                                 | DSL-G2562DG Home Gateway                                     |               |       |                  |                     |        |        |
|-----------------------------------------------|--------------------------------------------------------------|---------------|-------|------------------|---------------------|--------|--------|
| Status     Quick Setup     Basic Setup        | WAN ServiceInf                                               | ō             |       |                  |                     |        |        |
| WAN Interface     WAN Service                 | WAN Name                                                     | Interface     | Mode  | IP Protocol Type | Service Type        | Edit/E | Delete |
| <ul> <li>► LAN</li> <li>► Wireless</li> </ul> | ATM_8_35_ADSL                                                | ATM_8_35      | PPPoE | IPv4             | TR069_INTERNET_VOIP | Edit   | Delete |
| Advanced Setup     Applications               | PTM_835_VDSL                                                 | PTM           | PPPoE | IPv4             | TR069_INTERNET_VOIP | Edit   | Delete |
| ▶ Management                                  | PPPoE_WAN_ETH                                                | ЕТН           | PPPoE | IPv4             | TR069_INTERNET_VOIP | Edit   | Delete |
|                                               | Dongle                                                       | USB           | PPPoE | IPv4             | TR069_INTERNET_VOIP | Edit   | Delete |
|                                               | Set New WAN<br>Interface: ATM<br>Mode: DHC<br>Create Refresh | 8_35 ▼<br>P ▼ |       |                  |                     |        |        |

4) Fill in the details as below

**Note:** Your PPPoE details should have been sent to you via SMS and should end with @telkomsa.net If you do not have these details please contact Telkom support to retrieve your account details. Click on [Apply] to proceed

| Status     Quick Setup         | WAN Service                       |                    |               |                                  |
|--------------------------------|-----------------------------------|--------------------|---------------|----------------------------------|
| Basic Setup                    |                                   |                    |               |                                  |
| WAN Interface                  | Connection Name:                  | PPPoE_WAN_ETH      |               |                                  |
| WAN Service                    | Enable:                           | V                  |               |                                  |
| <ul> <li>Wireless</li> </ul>   | MTU:                              | 1492               |               |                                  |
| Advanced Setup                 | IP Protocol Type:                 | IPv4 V             |               |                                  |
| Applications                   |                                   | 2                  |               |                                  |
| <ul> <li>Management</li> </ul> | NAT:                              |                    |               |                                  |
|                                | Firewall:                         |                    |               |                                  |
|                                | IPv4 Static DNS:                  |                    |               |                                  |
|                                | PPPoE Type:                       | Normal PPPoE V     |               |                                  |
|                                | Servicename:                      |                    |               |                                  |
|                                | User Name:                        | guest@telkomsa.net |               | Enter your PPPoE account details |
|                                | Password:                         |                    | $\rightarrow$ | received from Telkom via SMS     |
|                                | Authentication Type:              | AUTO 🔻             |               |                                  |
|                                | Dial Mode:                        | Automatically V    |               |                                  |
|                                | Keep Alive Time:                  | 30                 | (10-30)s      |                                  |
|                                | Keep Alive Max Fail:              | 5                  | (1-100)       |                                  |
|                                | MAC Address Override:             |                    |               |                                  |
|                                | Enable VLAN:                      |                    |               |                                  |
|                                | Service Type:                     | TR069_INTERNET_VC  |               |                                  |
|                                | Service Type:<br>Advanced Setting |                    | )IP V         |                                  |

- To check that everything is setup correctly Click on [Status] in the menu on the left. Click on [WAN] & select [Network] Check under [Status] for the PPPoE connection. It should say "Connected"
  - **Note:** If the status says disconnected, please check that the PPPoE details you entered is correct or contact Telkom Support for a password reset.

| Information IPv4 WAN C         | IPv4 WAN Connection Status |         |                              |                  |                      |              |              |             |                 |        |           |
|--------------------------------|----------------------------|---------|------------------------------|------------------|----------------------|--------------|--------------|-------------|-----------------|--------|-----------|
| Connection Na                  | me                         | Type IP | IP Address/Mask              |                  | Default              | Gateway      | Primary DNS  | Second      | ary DNS         | Stat   | tus       |
| net<br>le PTM_835_VDS          | L                          | PPP /   | 1                            |                  |                      |              |              |             |                 | Disc   | connected |
| ATM_8_35_AD                    | SL                         | PPP /   | Τ                            |                  |                      |              |              |             |                 | Disc   | connected |
| PPPoE_WAN_E                    | тн                         | PPP 10  | 105.184.4.84/255.255.255.255 |                  | 105.184              | 105.184.43.1 |              | 196.43.     | 198.43.50.190 C |        | nected    |
| s Dongle                       |                            | PPP /   |                              |                  |                      |              |              |             |                 |        | connected |
| IPv6 WAN C                     | onne                       | ction S | tatus                        |                  |                      |              |              |             |                 |        |           |
| Connection Na                  | me                         | Туре    | IP Address                   | Default          | Gateway              | Primary      | DNS Se       | condary DNS | 6 Pret          | fix    | Status    |
| Setup No Rule Found            | !                          |         |                              |                  |                      |              |              |             |                 |        |           |
| 15                             |                            |         |                              |                  |                      |              |              |             |                 |        |           |
| ent DS-Lite Stat               | us                         |         |                              |                  |                      |              |              |             |                 |        |           |
| Connection Na                  | me                         | Туре    | Mode                         | AFTR Add         | dress                | Status       |              |             |                 |        |           |
| ,<br>No Rule Found             | !                          |         |                              |                  |                      |              |              |             |                 |        |           |
|                                | tatus                      |         |                              |                  |                      |              |              |             |                 |        |           |
| L2TP LAC S                     | laius                      |         |                              |                  |                      |              |              |             |                 |        |           |
| L2TP LAC S                     |                            | Туре    | IP Address/                  | Mask             | Default Gat          | eway         | Client WAN I | P Serv      | er WAN IP       |        | Status    |
|                                | me                         | Туре    | IP Address                   | Mask             | Default Gat          | eway         | Client WAN I | p Serv      | er WAN IP       |        | Status    |
| Connection Na                  | ime<br>!                   |         | IP Address/                  | Mask             | Default Gat          | eway         | Client WAN I | Þ Serv      | er WAN IP       |        | Status    |
| Connection Na<br>No Rule Found | ime<br>!<br>Status         |         |                              | Mask<br>ess/Mask | Default Gat<br>Statu |              |              | P Serv      |                 | Jser 1 |           |

6) For security purposes, it is strongly advised that you change our default modem login password during the first setup.

To change the router login details click on [Management] in the menu In the drop down list click on [Account Management] and then click on [Passwords] Default Old Password: admin Fill in a new password for logging into your router Click on [Apply] to save

| <b>D-Link</b>                      | DSL-G2562         | 2DG Home G             | ateway |
|------------------------------------|-------------------|------------------------|--------|
| ▶ Status                           |                   |                        |        |
| Quick Setup                        | Account Manac     | gement - Passwo        | orde   |
| Basic Setup                        |                   | Jenneni - Fasswo       | nus    |
| <ul> <li>Advanced Setup</li> </ul> |                   |                        |        |
| Applications                       | Note: Password ca | innot contain a space. |        |
| <ul> <li>Management</li> </ul>     |                   | a das la               | _      |
| Reboot                             | Username:         | admin                  | •      |
| <ul> <li>Settings</li> </ul>       | Old Password:     |                        |        |
| Update Software                    |                   |                        |        |
| Account Management     Passwords   | New Password:     |                        |        |
| ► Logs                             | Confirm Password: |                        |        |
| Service Control                    |                   |                        |        |
| Internet Time                      | Analy Defease     | 1                      |        |
| xDSL Diag                          | Apply Refresh     |                        |        |

7) D-Link modem comes set with unique default WIFI password on both the 2.4 & 5GHz band for security purposes. The default password can be located on the back of the router.

To change the default password for both bands (minimum of 8 characters) clicking on [Basic Setup] in the menu In the drop down list click on [Wireless] and then click on [Security Setting] Choose [SSID1] to set a unique password (WPA Preshared key) for the 2.4GHz band Choose [SSID5] to set a unique password for the 5GHz band Click on [Apply] to safe

Note: Write down the passwords somewhere safe as you will need them to connect to your Wi-Fi

| <b>D-Link</b>                                                              | DSL-G2562                             | DG Home Gateway                     |
|----------------------------------------------------------------------------|---------------------------------------|-------------------------------------|
| Status     Quick Setup     Basic Setup                                     | Wireless Security                     | y Setting                           |
| WAN Interface     WAN Service     LAN     Wireless                         | Choose SSID:<br>Authentication:       | SSID1 V<br>WPA-PSK/WPA2-PSK MIXED V |
| Basic Configuration 2.4GHz<br>Basic Configuration 5GHz<br>Security Setting | WPA Preshare key:<br>Encryption Mode: | 11111111<br>AES T                   |
| Advanced Setup     Applications                                            | Apply Refresh                         |                                     |

8) To change the name of the 2.4GHz band click on [Basic Setup] in the menu
 In the drop down list click on [Wireless] and then click on [Basic Configuration 2.4GhHz]
 Select [SSID1] next to Choose SSID
 Type a name for the 2.4GHz band in the field next to [SSID]
 Click [Apply] to save

| <b>D-Link</b>                                                                                                    | DSL-G2562DG Home Gateway                                                                                                    |  |
|----------------------------------------------------------------------------------------------------|----------------------------------------------------------------------------------------------------|--|
| Status Quick Setup Basic Setup WAN Interface WAN Service LAN Wireless Basic Configuration 2.4GHz Basic Configuration 5GHz Security Setting Advanced Setup Applications Management | Wireless Basic Configuration 2.4GHz Enable Wireless: Choose SSID: Enable SSID: Hide SSID: SSID: D-Link-2.4G Maximum Clients: 32 BSSID: 00:11:22:33:44:56 |  |

 9) To change the name of the 5GHz band click on [Basic Configuration 5GhHz] Select [SSID5] next to Choose SSID
 Type a name for the 5GHz band in the field next to [SSID]
 Click [Apply] to save

| <b>D-Link</b>                                                                                                    | DSL-G256                                                              | 2DG Home Gateway        |
|----------------------------------------------------------------------------------------------------|-----------------------------------------------------------------------|-------------------------|
| Status     Quick Setup     Basic Setup     WAN Interface                                                                                 |                                                                       | Configuration 5GHz      |
| <ul> <li>WAN Service</li> <li>LAN</li> <li>Wireless         Basic Configuration 2.4GHz     </li> <li>Basic Configuration 5GHz</li> </ul> | Enable Wireless:<br>Choose SSID:<br>Enable SSID:<br>Enable Isolation: | SSID5 V                 |
| Security Setting     Advanced Setup     Applications                                                                                     | Hide SSID:<br>SSID:                                                   | D-Link-5G               |
| ▶ Management                                                                                                    | Maximum Clients:<br>BSSID:                                            | 32<br>00:11:22:33:44:57 |
|                                                                                                    | Apply Refresh                                                         |                         |